## **Central Sign-On: Account Updates**

## Guidelines

- All electronic filers must have a PACER account.
- All updates to filer's account information in ECF such as address, phone number, email address, etc. must be submitted to the Court through PACER.
   Note: Only the primary email address can be updated in PACER. Secondary email address updates must be done through CM/ECF or requested directly through the Court.
- All updates will be reviewed and processed by the Court.

## **Steps to Update an Account**

1. Go to https://pacer.uscourts.gov. Click Log into.. > Manage PACER Account.

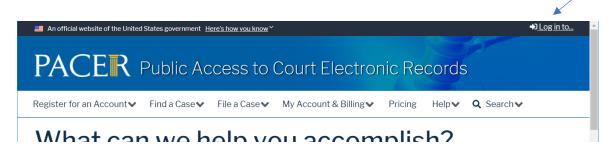

2. Enter the PACER Username and Password. Click Login.

| Public Access To Court Electronic Records                                                                                                    |
|----------------------------------------------------------------------------------------------------|
| Manage My Account                                                                                                    |
| Inter your PACER credentials to update personal information, register to e-file, make<br>in online payment, or to perform other account maintenance functions. |
| Login     * Required Information                                                                                                    |
| <br>Username * Password *                                                                                                    |
| <br>Login Clear Cancel                                                                                                    |

3. Click Maintenance tab.

| Manage My Account |                                                                |                                                             |
|-------------------|----------------------------------------------------------------|-------------------------------------------------------------|
|                   | Settings Maintenance Payments Usage                            |                                                             |
|                   | Change Username<br>Change Password<br>Set Security Information | Update PACER Billing Email<br>Set PACER Billing Preferences |

- 4. Click one of the following to submit updates to the Court for review:
  - Update Personal Information for name changes
  - Update Address Information for address or phone number changes
  - Update E-Filer Email Noticing and Frequency for email address changes.

**Note**: Only the primary email address can be updated in PACER. Secondary email address changes must be requested directly to the Court.

| Accour<br>Userna |                                       | 7039652<br>tetester59  |                                                                               |
|------------------|---------------------------------------|------------------------|-------------------------------------------------------------------------------|
| Accour           | t Balance                             | \$0.00                 |                                                                               |
| Case S           | arch Status                           | Active                 |                                                                               |
| Accour           | t Type                                | Upgraded PACER Account |                                                                               |
|                  |                                       |                        |                                                                               |
| Setting          | s Maintena                            | nce Payments Usage     |                                                                               |
|                  |                                       | ,                      |                                                                               |
|                  | ate Personal Info                     | ormation               | Attorney Admissions / E-File Registration                                     |
|                  |                                       | ormation               | Attorney Admissions / E-File Registration<br>Non-Attorney E-File Registration |
|                  | ate Personal Info<br>ate Address Info | ormation               |                                                                               |

Update Personal information to edit name. Click Submit.

| Username                                             | tetester59                                                                                                    |
|------------------------------------------------------|----------------------------------------------------------------------------------------------------|
| Account Balance                                      | \$0.00                                                                                                    |
| Case Search Status                                   | Active                                                                                                    |
| Account Type                                         | Upgraded PACER Account                                                                                         |
| Update Personal Inform                               | nation                                                                                                    |
| Update your persona<br>in which you are regi         | I information with the PACER Service Center. Any changes you make here will be sent to the court(s)<br>stered. |
|                                                      |                                                                                                    |
| * Required Information                               |                                                                                                    |
| * Required Information<br>Prefix                     | Select Prefix -                                                                                                |
|                                                      | Select Prefix                                                                                                  |
| Prefix                                               |                                                                                                    |
| Prefix<br>First Name *                               |                                                                                                    |
| Prefix<br>First Name *<br>Middle Name                | Teresa                                                                                                    |
| Prefix<br>First Name *<br>Middle Name<br>Last Name * | Teresa<br>Testers x                                                                                            |

A dialog box will appear indicating the change was successful. Click **Close**.

**Note**: Updates to personal information are automatically sent to the Courts where the filer is registered, and the court will have to approve the changes.

| Update Pers  | sonal Information                                |             |
|--------------|--------------------------------------------------|-------------|
|              | sonal information has been successfully changed! | <u>iq</u> i |
| - i oui pers |                                                  | <u>n</u>    |
|              | Close                                            | 31          |
|              |                                                  |             |

Update Address Information to update Firm/Office, Address, City, State, County, zip code and/or phone/fax numbers. Enter Reason for update.

| Update Address Information                               |                                                                                                    |
|----------------------------------------------------------|----------------------------------------------------------------------------------------------------|
|                                                          | w, you may update your address information on file at the PACER Service Center for billing<br>ay apply those updates to open, closed, or all cases in one or more courts in which you are |
| * Required Information<br>Firm/Office<br>Unit/Department | Tester Law Office                                                                                                    |
| Address *                                                | 223 Test St                                                                                                    |
|                                                          |                                                                                                    |
| Room/Suite                                               |                                                                                                    |
| City *                                                   | Test                                                                                                    |
| State *                                                  | Indiana                                                                                                    |
| County *                                                 | VANDERBURGH                                                                                                    |
| Zip/Postal Code *                                        | 47710                                                                                                    |
| Country *                                                | United States of America                                                                                                    |
| Primary Phone *                                          | 812-449-8440                                                                                                    |
| Alternate Phone                                          |                                                                                                    |
| Text Phone                                               |                                                                                                    |
| Fax Number                                               |                                                                                                    |
| <br>Reason for update                                    | Incorrect street address number.                                                                                                    |
|                                                          |                                                                                                    |

Select applicable option in **Apply update to** (**All Cases**, **Closed Cases**, **Open Cases**, **None**). Click box(es) to **Apply Updates to Selected Court(s)**. Click **Submit**.

| Check here if this              | address update applies to the entire firm. |
|---------------------------------|--------------------------------------------|
| Apply update to                 | Select                                     |
|                                 | Select                                     |
|                                 | All Cases                                  |
|                                 | Closed Cases                               |
|                                 | Open Cases                                 |
| Apply Updates to Select         | ed C None                                  |
| PACER Billing                   |                                            |
| Test, IN 47710<br>Phone: 812-44 |                                            |
| U.S. Bankruptcy Cou             | urts                                       |
| Indiana Southern Ba             | ankruptcy Court (test) - NextGen           |
| Amanda Truste<br>123 Test St    | ee                                         |
| 123 Test St<br>Test, IN, 47710  | 0                                          |
|                                 | 19-8440                                    |

Dialog box will appear indicating information has been changed successfully and has been sent to the selected court(s) for review and processing. Click **Close**.

| A<br>Your PACER address inf | ormation has been successfully changed! Your address change has been sent to                                          | gistration |
|-----------------------------|----------------------------------------------------------------------------------------------------|------------|
|                             | view and processing. Please note that this process may not be immediate, and<br>the court may not accept your change. | 2          |
|                             |                                                                                                    | History    |

Update E-Filer Email Noticing and Frequency to update email address.

Click box under Apply Updates to Selected Courts.

| You will then need to re-enter this page and follow the same steps for the next court.                                |
|----------------------------------------------------------------------------------------------------|
| Apply Updates to Selected Courts                                                                                      |
| U.S. Bankruptcy Courts                                                                                                |
| Indiana Southern Bankruptcy Court (test) - NextGen Click to apply changes to this court                               |
| Load your e-filer email noticing and frequency preferences for this court below                                       |
| Email ttester@testerlaw.com                                                                                           |
| Email Frequency Once Per Day (Daily Summary)                                                                          |
| Email Format HTML<br>Additional email addresses for district and bankruptcy e-filers must be added through the CM/ECF |
| Maintain Your Account utility.                                                                                        |
|                                                                                                    |
| Show pending noticing updates for this court                                                                          |
|                                                                                                    |
| * Required Information                                                                                                |
| Primary Email *                                                                                                    |
| Confirm Primary Email *                                                                                               |
| Email Frequency * Select Email Frequency                                                                              |
| Email Format Select Email Format                                                                                      |

Enter update (Primary Email, Email Frequency or Email Format). Click Submit.

| Load your e-fi                             | ler email noticing and frequency preferences for this court below                   |
|--------------------------------------------|-------------------------------------------------------------------------------------|
| Email ttester@                             | 2testerlaw.com                                                                      |
|                                            | ncy Once Per Day (Daily Summary)                                                    |
| Email Format                               |                                                                                     |
|                                            | nail addresses for district and bankruptcy e-filers must be added through the CM/EC |
| Maintain Tou                               | r Account utility.                                                                  |
| Show pending                               | noticing updates for this court                                                     |
|                                            |                                                                                     |
|                                            |                                                                                     |
|                                            |                                                                                     |
|                                            |                                                                                     |
|                                            |                                                                                     |
| * Required Information                     |                                                                                     |
| * Required Information<br>Primary Email *  | ttester@testerlaw.com                                                               |
|                                            | ttester@testerlaw.com<br>ttester@testerlaw.com                                      |
| Primary Email *<br>Confirm Primary Email * | ttester@testerlaw.com                                                               |
| Primary Email                              |                                                                                     |
| Primary Email *<br>Confirm Primary Email * | ttester@testerlaw.com                                                               |

Dialog box will appear indicating changes have been sent to the selected Court(s) for review and processing. Click **Close**.

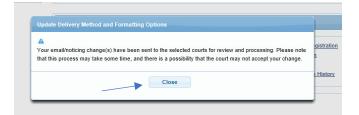